# **Моделирование в программе FEMM. Часть 2. Измерение индуктивности рассеяния трансформатора.**

# *Валентин Володин*

Продолжим написание пошаговых методичек, облегчающих применение программы [FEMM.](http://www.femm.info/wiki/HomePage) В этот раз на очереди измерение индуктивности рассеяния. Чтобы методичка получилась максимально прикладной, используем для моделирования пример реального трансформатора, выложенный на форуме [Power Electronics](http://valvol.ru/viewtopic.php?p=110623#p110623)  форумчанином **kkl**. В данном случае речь идет о самодельном планарном трансформаторе, выполненном на сердечнике [ELP 43/10/28.](https://en.tdk.eu/inf/80/db/fer/elp_43_10_28.pdf) На рис.1 приведен подробный чертеж компоновки обмотки этого трансформатора.

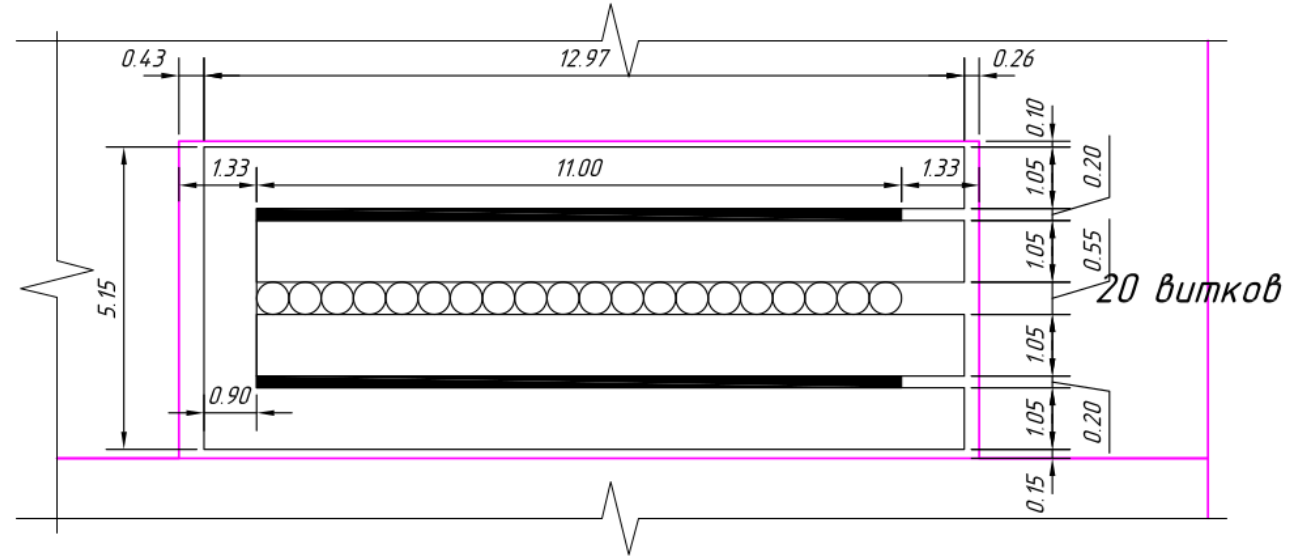

#### **Рис.1. Компоновка обмотки измеряемого трансформатора**

Этот трансформатор работает на частоте 100кГц. Через первичку протекает синусоидальный ток. Амплитудное значение этого тока 1.5А (действующее  $\sim$  1А).

# **1. Создание модели**

В [первой части](http://valvolodin.narod.ru/articles/femm_mod.pdf) пошаговых инструкций, мы моделировали индуктор, который обладал осевой симметрией. В данном случае мы моделируем трансформатор, сердечник которого не обладает симметрией такого рода. По сути, сердечник ELP 43/10/28 представляет из себя брусок ферромагнитного материала. FEMM позволяет моделировать подобный брусок в виде плоскопараллельной задачи. Правда при этом будут оставаться не учтенными части обмотки, выступающие за пределы исследуемой области. Однако эти фрагменты также можно учесть, без большой потери точности. Далее будет сказано, как это можно сделать.

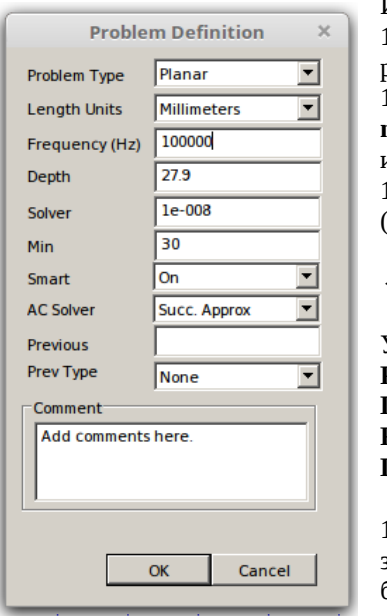

И так

1.1. Запускаем программу, кликнув дважды по соответствующей иконке на рабочем столе.

1.2. Активируем пункт меню **File** → **New (Ctrl-N)**, в возникшем окне **Create a new problem** выбираем **Magnetics Problem** (будем решать магнитную задачу) и давим **OK**.

1.3. Кликнув по пункту меню **Problem** вызываем окно **Problem Definition** (Формулировка задачи).

←**Рис. 2. Меню формулировки задачи**

Устанавливаем: **Problem Type** - Planar (Плоскопараллельная задача) **Length Units** - Millimeters **Frequency (Hz)** - 100000 (рабочая частота) **Depth** - 27.9 (толщина сердечника в миллиметрах)

1.4. Теперь необходимо по точкам ввести координаты областей модели, заполненных различными материалами. Процесс это скрупулезный и не быстрый. Особо продвинутые пользователи, владеющие различными конструкторскими программами, могут прорисовать свою модель там, а затем

портировать её в FEMM в виде DXF файла при помощи команды **File** → **Import DXF**. При помощи команды

**File** → **Export DXF** можно выгрузить модель в DXF файл, для дальнейшего редактирования в сторонней конструкторской программе.

Однако, начинающим пользователям лучше использовать стандартные возможности FEMM по вводу модели. Это позволяет лучше вникнуть в суть процесса.

Для ввода точек активируем кнопку **Operate on Nodes** .

Сначала вводим сердечник. Координаты точек сердечника указаны в таблице 1. Для этого, при помощи клавиши табуляции, вызываем окно ввода координат **Enter Point** (рис. 3). для каждой точки.

**Operate on segments** .

#### **Рис. 3. Окно ввода координат точек** →

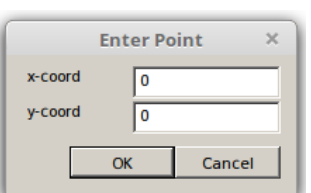

#### **Таблица 1. Координаты точек сердечника**

1.5. Чтобы соеденить введенные точки между собой, активируем кнопку

# **X Y**  $0 \qquad \qquad 0$  $0 \t 13.6$ 3.9 4.1  $3.9$  9.5 17.55 4.1  $17.55$  9.5  $25.65$  4.1  $25.65$  9.5 39.3 4.1  $39.3$  9.5 43.2  $\vert$  0 43.2 13.6

**Рис. 4. Контур сердечника** →

Соединив все введенные точки, мы получаем контурную линию,которая обрамляет область, заполненную материалом сердечника — ферритом (рис.4).

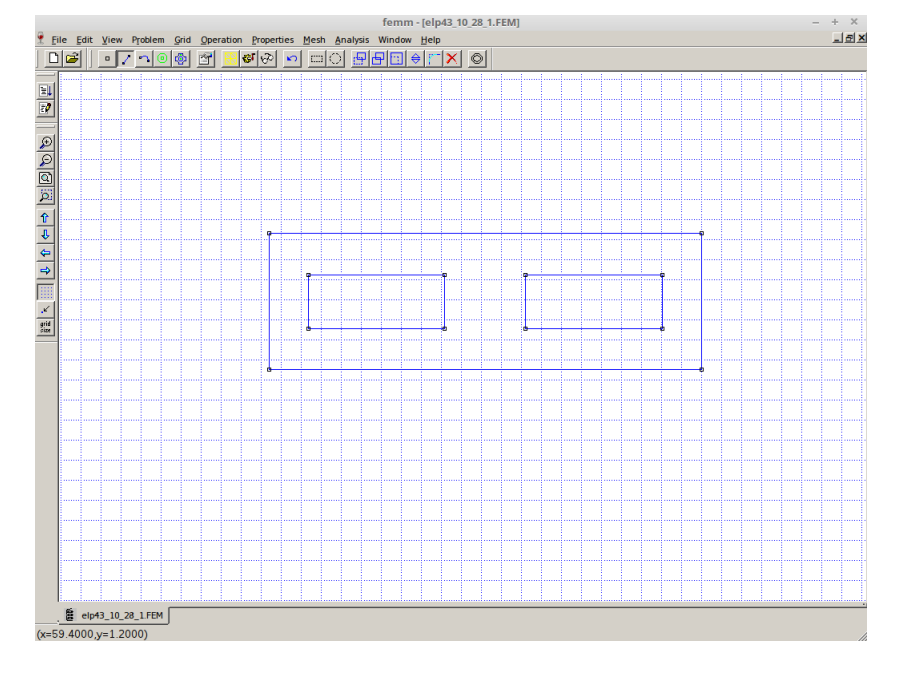

1.6. Первичная обмотка трансформатора содержит 20 витков круглого медного провода диаметром 0.55 мм. Вторичная обмотка содержит две одновитковые секции, выполненные из медной фольги толщиной 0.2 мм и шириной 11 мм. FEMM может анализировать как последовательно включенные секции, так и параллельные. Однако с последовательными секциями работать проще. Поэтому считаем, что эти одновитковые секции включены последовательно. Т.е. вторичка имеет 2 витка. В случае, если секции включены параллельно и вторичка имеет 1 виток, результаты можно будет пересчитать через коэффициент трансформации. 1.6.1. Так же как и в случае сердечника (пункт 1.4), для прорисовки обмотки нужно ввести опорные точки. Координаты точек обмотки, намотанной круглым проводом, указаны в таблице 2: 1.6.2. Чтобы соеденить введенные точки между собой, активируем кнопку Operate on arc segments

В окне **Arc segment properties** указываем Arc = 180. В итоге получаем вид, изображенный на рис. 5.

**Таблица 2. Координаты точек обмотки, выполненной круглым проводом**

| $\mathbf X$ | - 17<br>Y | $\mathbf X$ | Y     | $\mathbf X$ | Y     | $-11-$<br>$\mathbf X$ | Y     |
|-------------|-----------|-------------|-------|-------------|-------|-----------------------|-------|
| 5.22        | 6.825     | 5.77        | 6.825 | 6.32        | 6.825 | 6.87                  | 6.825 |
| 7.42        | 6.825     | 7.97        | 6.825 | 8.52        | 6.825 | 9.07                  | 6.825 |
| 9.62        | 6.825     | 10.17       | 6.825 | 10.72       | 6.825 | 11.27                 | 6.825 |
| 11.82       | 6.825     | 12.37       | 6.825 | 12.92       | 6.825 | 13.47                 | 6.825 |
| 14.02       | 6.825     | 14.57       | 6.825 | 15.12       | 6.825 | 15.67                 | 6.825 |
| 16.22       | 6.825     |             |       |             |       |                       |       |
|             |           |             |       |             |       |                       |       |
| 26.98       | 6.825     | 27.53       | 6.825 | 28.08       | 6.825 | 28.63                 | 6.825 |
| 29.18       | 6.825     | 29.73       | 6.825 | 30.28       | 6.825 | 30.83                 | 6.825 |
| 31.38       | 6.825     | 31.93       | 6.825 | 32.48       | 6.825 | 33.03                 | 6.825 |
| 33.58       | 6.825     | 34.13       | 6.825 | 34.68       | 6.825 | 35.23                 | 6.825 |
| 35.78       | 6.825     | 36.33       | 6.825 | 36.88       | 6.825 | 37.43                 | 6.825 |
| 37.98       | 6.22      |             |       |             |       |                       |       |

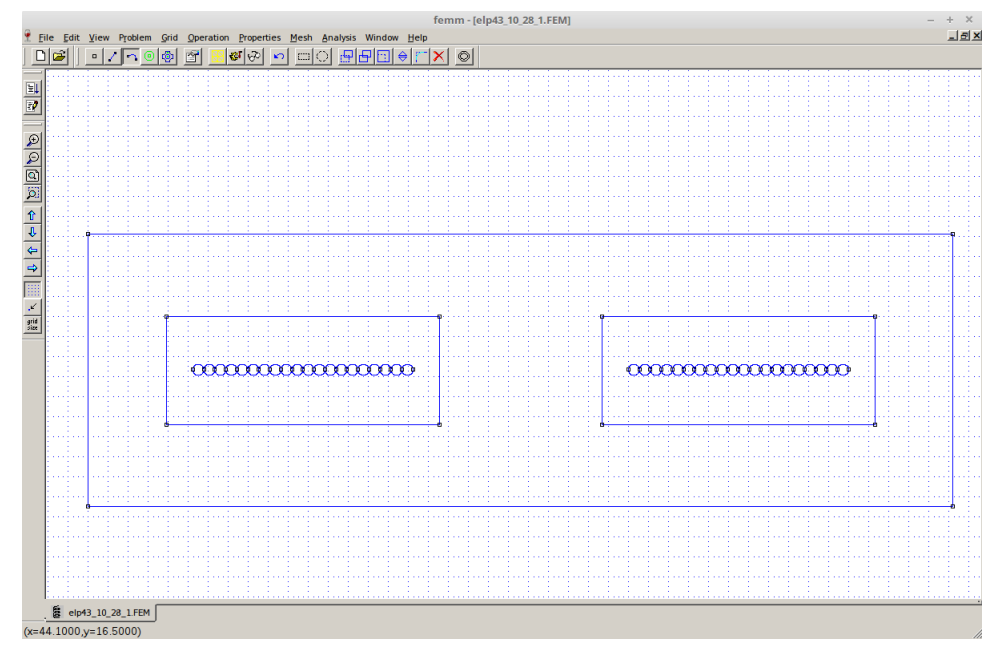

# **Рис. 5. Сердечник и первичная обмотка**

1.6.3. Координаты точек вторичной обмотки, выполненной фольгой, указаны в таблице 3.

|       | .   |       |     |       |      |       |      |  |
|-------|-----|-------|-----|-------|------|-------|------|--|
| X     | Y   | x     | v   | X     |      | X     | Y    |  |
| 5.22  | 5.3 | 5.22  | 5.5 | 5.22  | 8.15 | 5.22  | 8.35 |  |
| 16.22 | 5.3 | 16.22 | 5.5 | 16.22 | 8.15 | 16.22 | 8.35 |  |
| 26.98 | 5.3 | 26.98 | 5.5 | 26.98 | 8.15 | 26.98 | 8.35 |  |
| 37.98 | 5.3 | 37.98 | 5.5 | 37.98 | 8.15 | 37.98 | 8.35 |  |

**Таблица 3. Координаты точек вторичной обмотки**

Соединяем введенные точки между собой так же, как это делалось в пункте 1.5. Получаем итоговый вид, на котором прорисованы все области модели трансформатора (рис. 6).

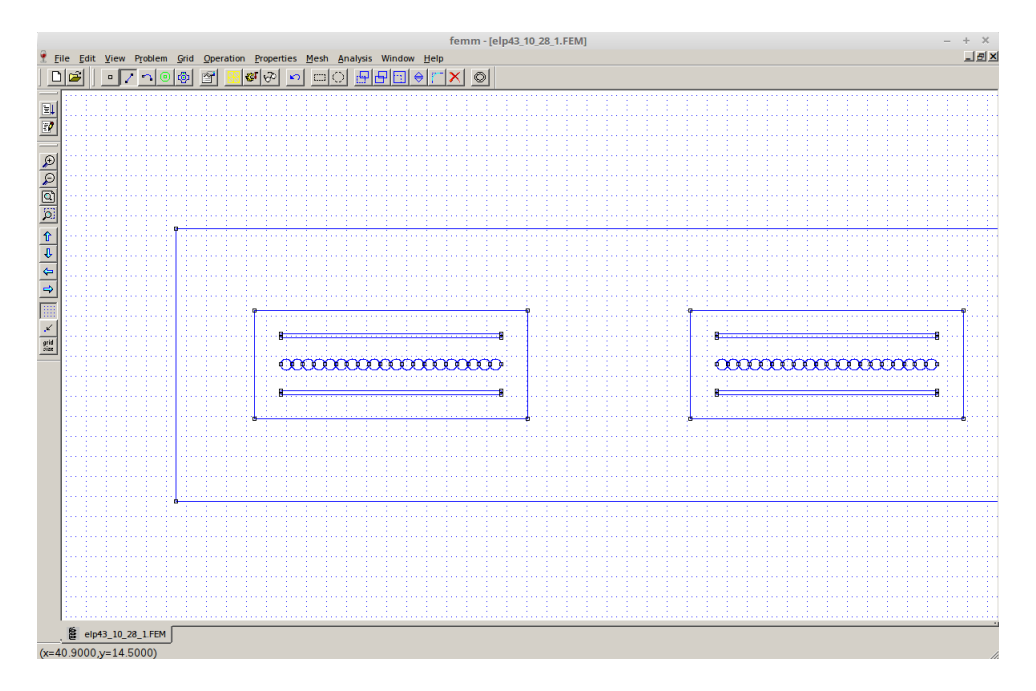

#### **Рис. 6. Итоговый вид модели трансформатора**

1.7. Как и в прошлый раз, мы должны определить границы исследуемой области. В данном случае, сердечник обладает проницаемостью в тысячи раз превышающей проницаемость окружающего пространства. Справедливо полагать, что в этом случае практически все поле будет сосредоточено в сердечнике. Следовательно границей исследуемой области будут внешние границы сердечника.

Определим свойства этой границы. Для этого активируем пункт меню **Properties** → **Boundary**, вызывающий окно **Property Definition**. Здесь давим кнопочку **Add Property**, которая вызывает окно **Boundary Property** (рис.7). Выбираем тип границы **BC Type** → **Prescribed A**. Оставляем настройки по-умолчанию и присваиваем границе какое-то имя, например **A=0**.

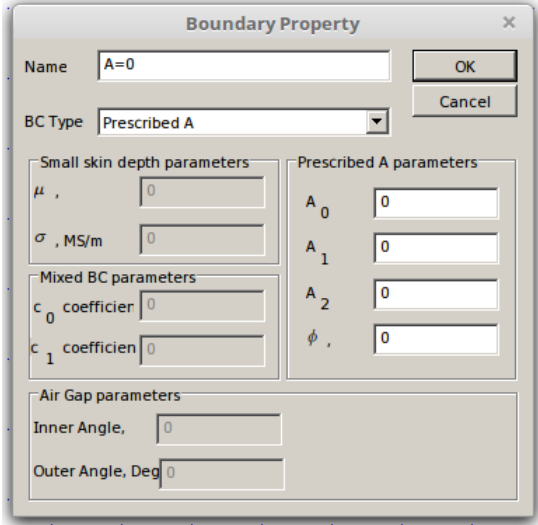

#### **←Рис.7. Определение свойства границы**

Теперь активируем кнопку **Operate on segments** . Поочередно кликаем правой кнопкой мышки по всем четырем сегментам внешней границы, с тем чтобы они окрасились в красный цвет. Затем при помощи клавиши пробела вызываем окно **Segment Property** в котором выделенным сегментам присваиваем свойство границы **A=0** (рис. 8).

**Рис. 8. Присвоение сегментам свойств границы**→

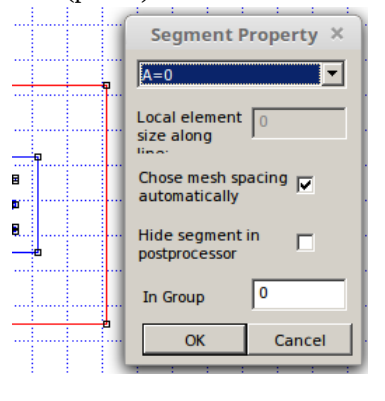

1.8. Теперь надо указать материалы для различных областей модели. Для этого нужно пометить эти области специальными ярлычками, расстановка которых активируется кнопкой **Operate on block labels** .

Далее расставляем ярлычки, кликая левой кнопкой мышки (рис. 9). Для увеличения мелких областей используйте кнопку (+) или пункт меню **View → Zoom In**.

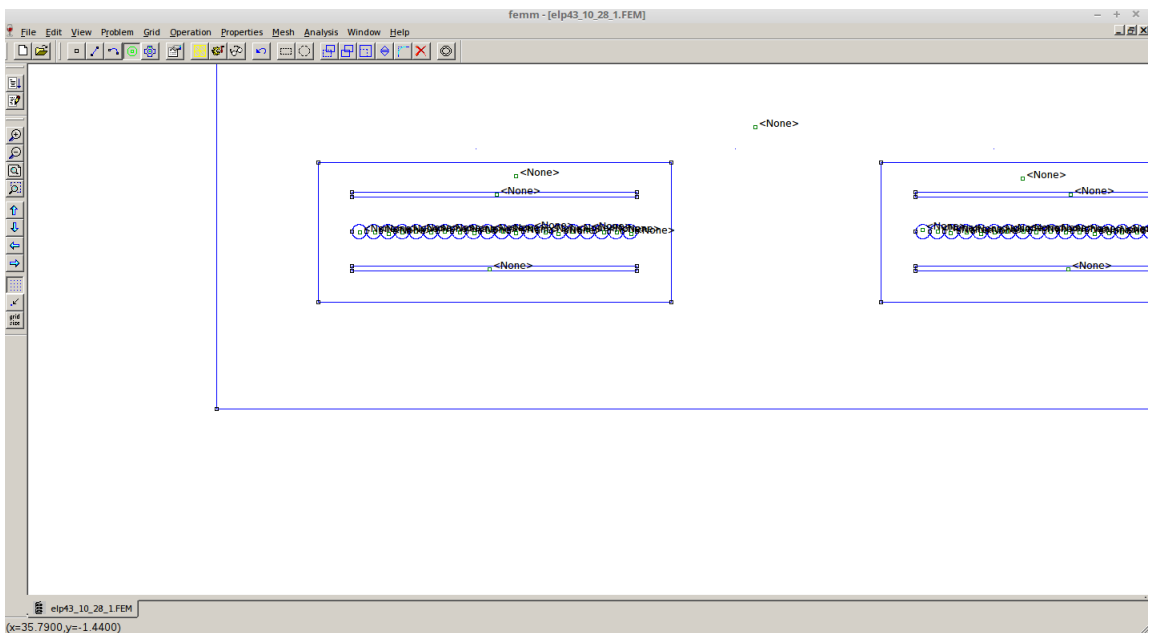

Рис. 9. Вид модели с расставленными ярлычками

# 1.9. Определяем параметры материалов.

Для этого активируем пункт меню **Properties** → **Materials**, вызывающий окно **Property Definition**. Здесь давим кнопочку **Add Property**, которая вызывает окно **Block Property**.

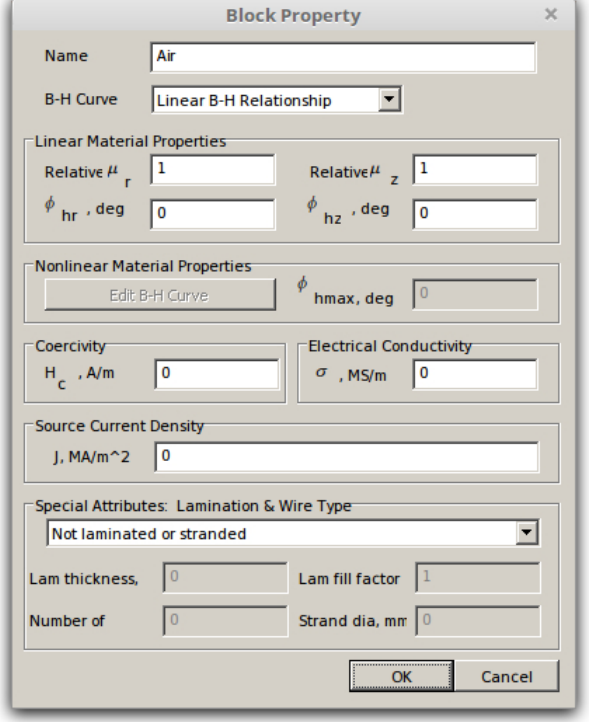

# **Рис. 11. Определение свойств материала Ferrit (сердечник)→**

**←Рис. 10. Определение свойств материала Air (воздух)**

1.9.1. Определяем материал Air (воздух), заполнив окно поля окна **Block Property** так, как показано на рис. 10.

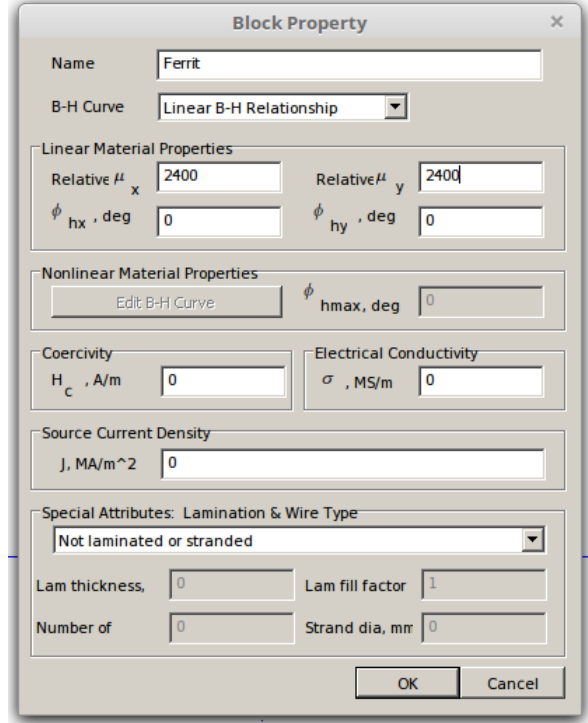

1.9.2. Определяем материал (сердечник), заполнив окно поля окна **Block Property** так, как показано на рис. 11.

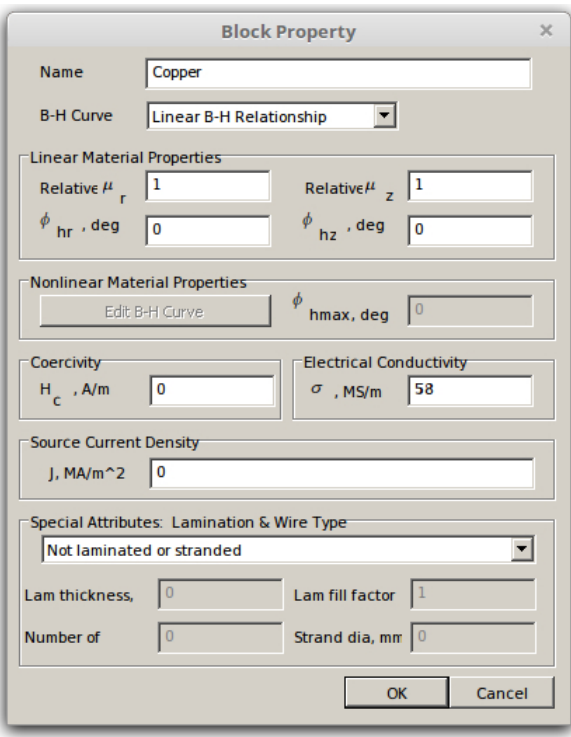

#### **←Рис. 12. Определение свойств материала Copper (медь обмоток)**

9.3 Определяем материал Copper (медь обмоток), заполнив окно поля окна **Block Property** так, как показано на рис.12.

1.10. Определяем схемные параметры, необходимый для задания тока, протекающего в обмотках трансформатора. Предположим, что мы будем измерять индуктивность рассеяния классическим способом. Согласно этого способа, индуктивность рассеяния приведенная к первичной обмотки трансформатора, равна индуктивности первичной обмотки в условиях короткого замыкания вторичной обмотки. В этих условиях, ампервитки обоих обмоток взаимно компенсируются (равны и имеют противоположный знак). Т.е. **I1\*n1 = -I2\*n2**. Зададим ток первичной обмотки **n1**. Для этого активируем пункт меню **Properties** → **Circuits**, вызывающий окно **Property Definition**. Здесь давим кнопочку **Add Property**, которая вызывает окно (рис.13). В поле Circuit Current, Amps устанавливаем амплитудное значение тока 1.5А для первичной обмотки трансформатора.

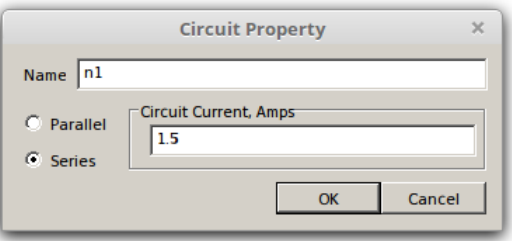

**Circuit Property** 

 $\alpha$ 

**Circuit Current, Amps** 

 $-15$ 

Name  $\sqrt{n^2}$ 

C Parallel

 $\overline{\bullet}$  Series

 $\overline{\mathscr{L}}$ 

Cancel

#### **Рис.13. Установка тока первичной обмотки→**

Далее задаем ток вторичной обмотки **n2** (рис. 14). Согласно условию взаимной компенсации ампервитков, ток вторичной обмотки равен:

 $I2 = -I1 * n1/n2 = 1.5 * 20/2 = -15A$ 

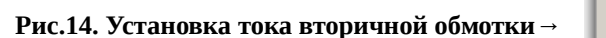

1.11. Для присвоения различным областям свойств материалов, активируем кнопку **Operate on block labels** ൈ Теперь кликаем правой кнопкой мышки по точке соответствующего ярлычка, чтобы та окрасилась в красный цвет. После этого давим пробел, что вызывает окно **Properties for selected block** рис.14.

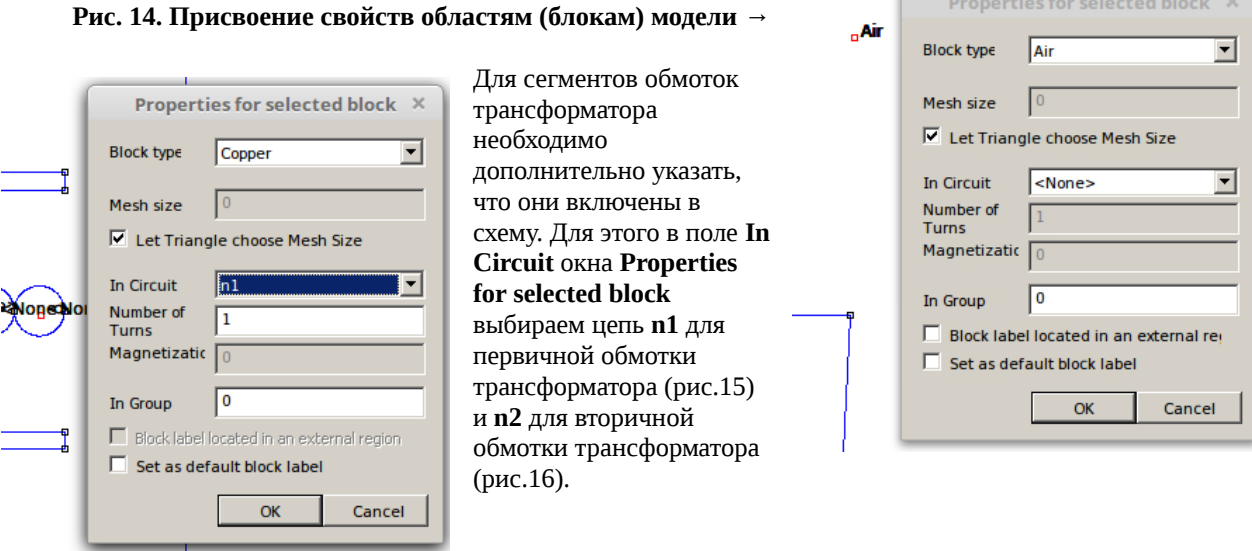

**Рис. 15. Присвоение свойства первичной обмотке.**

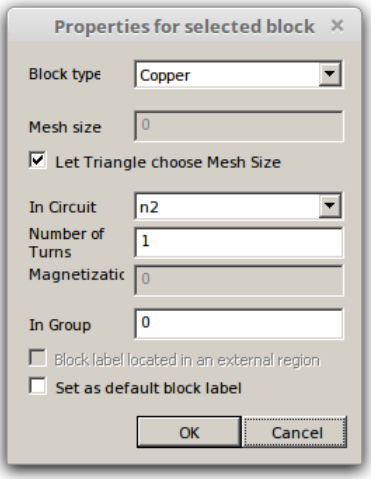

#### **←Рис. 16. Присвоение свойства вторичной обмотке.**

При этом не забываем, что если в правом окне магнитопровода условно положительное направление движения тока, то в левом окне условно отрицательное. Поэтому, если для правого окна указывается положительное значение **Number of Turns**, а для левого отрицательное (или наоборот).

После присвоения всех областям соответствующих материалов, должна получиться следующая картинка (рис.17).

Здесь все области прорисованы, свойства областей определены, свойства границ также определены.

На этом, создание модели трансформатора можно считать законченным.

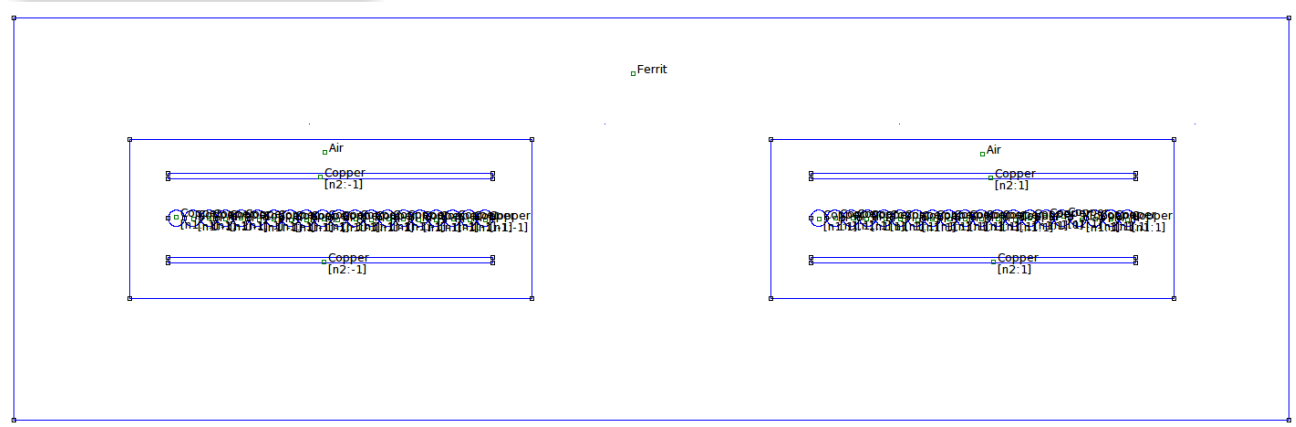

**Рис.17. Итоговый вид моделировали**

# **2. Моделирование**

2.1. Перед началом моделирования, необходимо разбить модель на конечные элементы. Кнопка **Run mesh generator <sub>133</sub>** позволяет произвести такое разбиение автоматически.

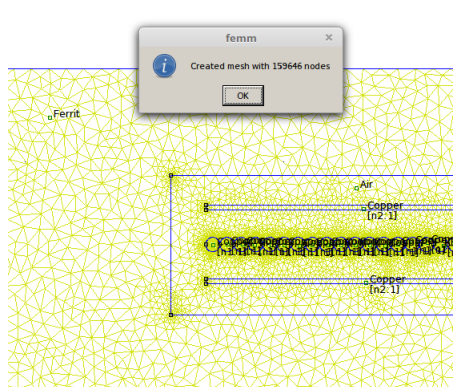

После нажатия этой кнопки и завершения разбиения, получится вид изображенный на рис.18.

- **←Рис.18. Разбиение модели на конечные элементы**
- 2.2. Для запуска расчета модели, нажимаем кнопку **Run Analysis**
- 2.3. Для отображения результатов, нажимаем кнопку **View result**

2.4. И наконец-то мы можем видеть картину распределения поля (рис. 19). Из рис.19 видно, что поток магнитного рассеяния сконцентрирован в зазоре между обмотками.

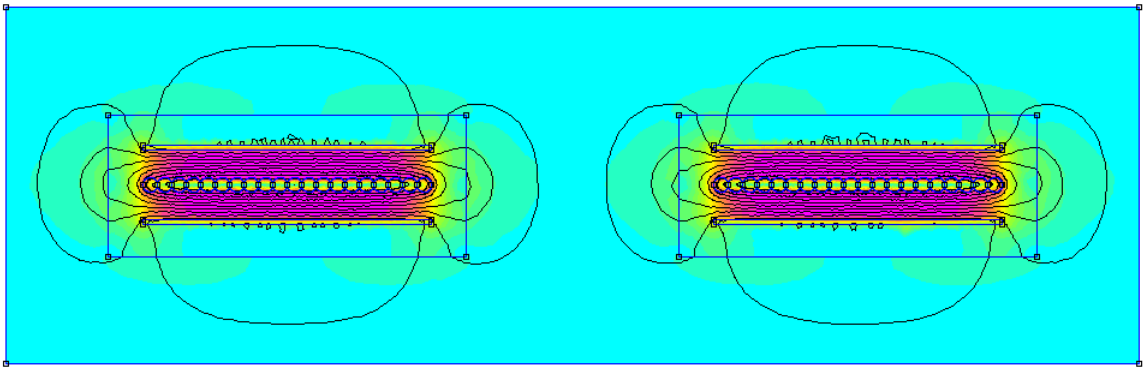

**Рис. 19. Картина распределения поля рассеяния**

2.5. Теперь определим комплексное сопротивление первично и вторичной обмотки. Для этого, при помощи команды **View-> Circuits Props**, вызываем окно **Circuit Properties** (рис.20). В строке **Circuit Name** выбираем первичную обмотку **n1**.

Строка **Voltage/Current = 0.0983801+I\*0.841669 Ohms** дает комплексное сопротивления первичной обмотки на частоте 100 кГц. Индуктивность рассеяния первичной обмотки можно определить по формуле: **Ls1=0.841669/(2\*pi\*F)=0.841669/(2\*pi\*100000)=1.34 мкГн**

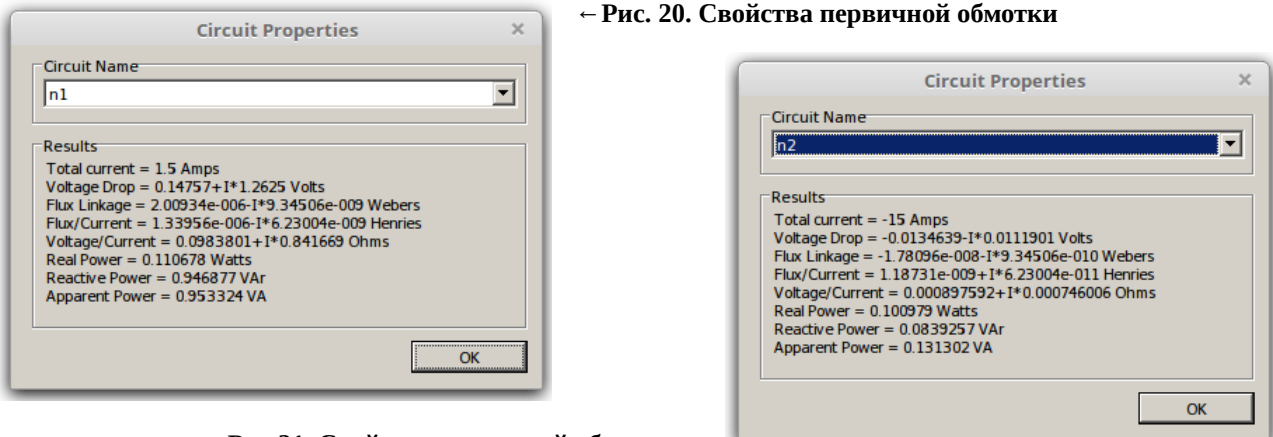

**Рис.21. Свойства вторичной обмотки**→

Теперь в строке **Circuit Name** выбираем вторичную обмотку **n2** (рис.21).

Строка **Voltage/Current = 0.000897592+I\*0.000746006 Ohms** дает комплексное сопротивления вторичной обмотки на частоте 100 кГц. Индуктивность рассеяния вторичной обмотки можно определить по формуле: **Ls2=0.000746006/(2\*pi\*F)=0.000746006/(2\*pi\*100000)=0.0469 мкГн**

В самом начале этой методички говорилось, что FEMM делает расчет полей только в пределах плоскопараллельной области, включающей сердечник. Чтобы получить окончательное значение индуктивности рассеяния, необходимо умножить полученную индуктивность рассеяния Ls на величину, равную отношению средней длины витка обмотки к удвоенной толщине сердечника.

Для сердечника ELP 43/10/28 средняя длина витка равна **lw=27.9\*2+8.1\*2+π\*13.65=114.88 мм**. Следовательно, окончательное значение индуктивности рассеяния, приведенной к первичной обмотке, равно: **Ls1 = 1.34uH \* 114.88/(2\*27.9) = 2.76 мкГн**

Чтобы не заниматься постоянными пересчетами, можно просто ввести величину, равную половине средней длины витка, в качестве толщины сердечника - **Depth** (рис.2). Однако эта мера удобна только для измерения индуктивности рассеяния. В случае измерения индуктивности намагничивания, данная модификация приведет к получению завышенного значения. В общем, надо выбирать то, что удобнее для конкретного случая.

**Примечание:** Приведенный способ измерения индуктивности рассеяния дает её несколько заниженное значение, т.к. расчет ведется на основании полного реактивного сопротивления обмотки. А это сопротивление,

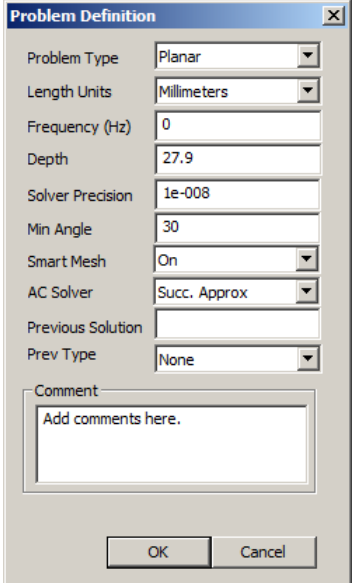

кроме индуктивности рассеяния, содержит и индуктивность намагничивания. Однако, это именно та величина, которая получается при обычном способе измерения. Т.е. когда за индуктивность рассеяния принимается индуктивность первичной обмотки трансформатора, измеренную в условиях короткого замыкания вторичной обмотки.

# ←**Рис. 22. Меню формулировки задачи**

2.6. Если мы собираемся использовать полученное значение индуктивности рассеяния для моделирования в каком-то SPICE симуляторе, то лучше конечно "отделить мух от колбасы", т.е. отделить индуктивность рассеяния от индуктивности намагничивания. Это позволяет сделать другой способ определения индуктивности рассеяния, основанный на вычислении суммарной энергии поля. Далее мы этот способ рассмотрим.

Для вычисления энергии поля лучше использовать постоянный ток. Одновременно это позволит исключить влияние различных высокочастотных эффектов на точность измерения. Для перехода на постоянный ток, вызовем окно **Problem Definition** (Формулировка задачи), кликнув по пункту меню **Problem**.

#### Устанавливаем **Frequency (Hz)** - 0 (постоянный ток).

Далее, если разбиение не сделано, разбить модель на конечные элементы при помощи кнопки **Run mesh generator** 

Произвести перерасчет модели, при помощи кнопки **Run Analysis**  $\mathbf{F}$  и нажав кнопку **View result**  $\mathbf{F}$ , отобразить результаты (рис.23).

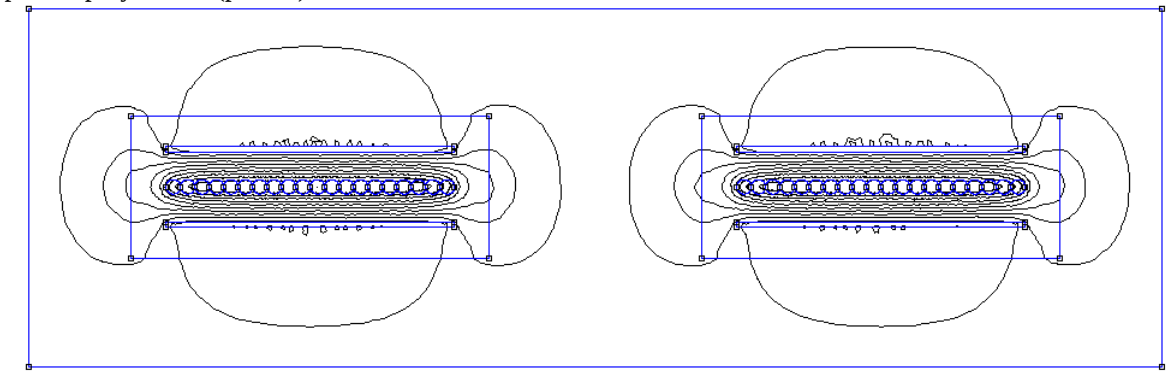

**Рис. 23. Картина распределения поля рассеяния**

Судя по всему, картина распределения поля практически не изменилась.

Теперь, при помощи кнопки **Areas** ( Меню **Operation -> Areas**) выделяем все области.

Для этого кликаем мышкой по каждой области, после чего та окрашивается в зеленый цвет. В результате все должно стать зеленым (рис.24).

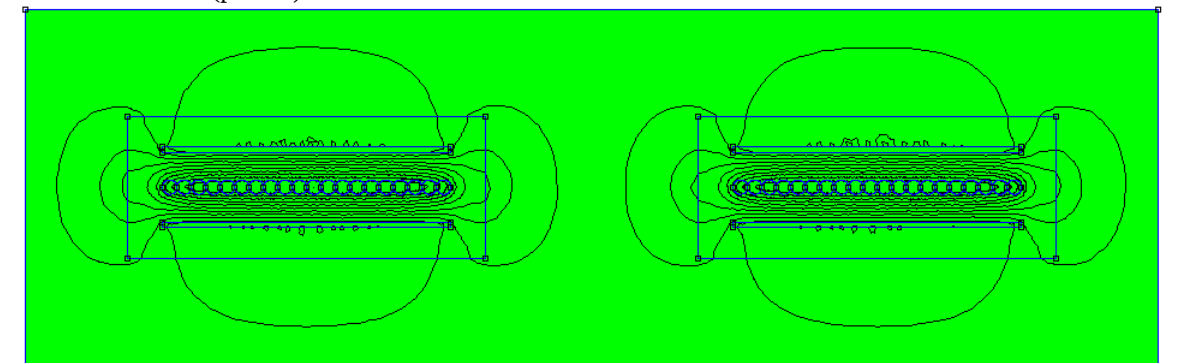

**Рис. 24. Выбор областей для исследования**

Теперь вызываем окно **Block Integrals** (рис.25), нажав на кнопку **Integrate** . **Block Integrals**  $\vert x \vert$ **←Рис. 25. Окно выбора параметра для интегрирования**  $\overline{A \cdot J}$ च **Рис. 26. Выбор параметра →** Cancel **OK интегрирования**

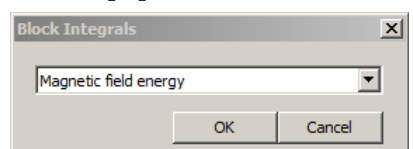

В окне **Block Integrals** выбираем режим **Magnetic field energy** (рис.26). давим OK и получаем результат интегрирования в окне **Integral Result**

(рис.27), показывающий что общая энергия поля рассеяния составляет M=1.65155 мкДж.

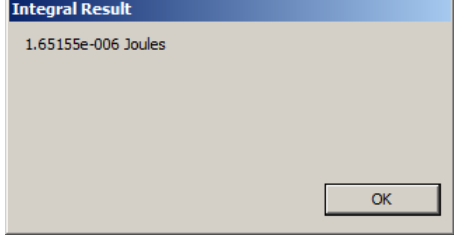

# ←**Рис.27. Результат интегрирования**

Зная энергию поля и ток обмотки, можно легко определить индуктивность обмотки. Так как ток первичной обмотки I1=1.5A, её индуктивность рассеяния равна:

**Ls1 = 2\*M/(I1^2) = 2 \* 1.65155u/1.5^2 = 1.468 мкГн** Так же как и в предыдущем случае, чтобы получить окончательное значение индуктивности рассеяния, необходимо умножить

полученную индуктивность рассеяния Ls1 на величину, равную отношению средней длины витка обмотки Lw = 114.88 мм к удвоенной толщине сердечника:

**Ls1 = 1.468uH \* 114.88/(2\*27.9) = 3.0224 мкГн**